## **Psychosocial Risk Management eTraining**

# **USER TRAINING GUIDE**

Welcome to the Psychosocial Risk Management - eTraining. PRIMAeT aims at promoting awareness and good practice in different stakeholder groups and organisations in the area of psychosocial risk management. This simple guide provides step by step instructions of how to use and navigate through the course material and key features of this training programme. Scroll through the page or click on a step to find out more.

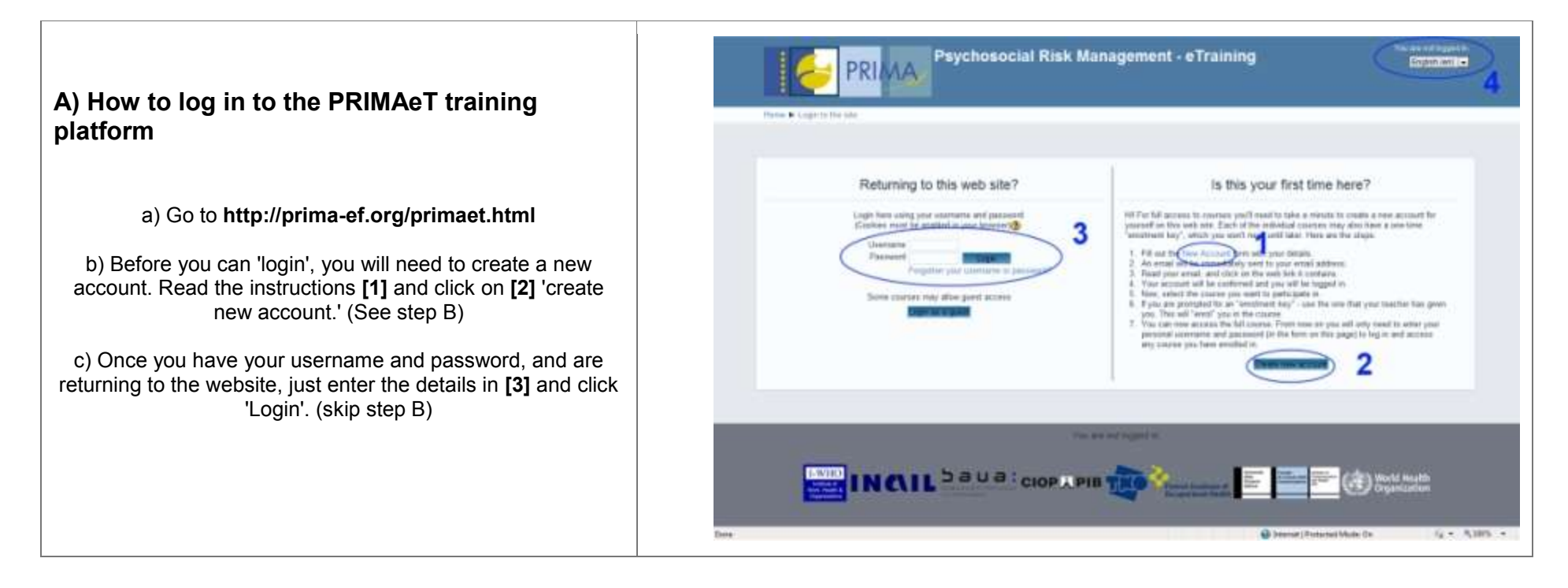

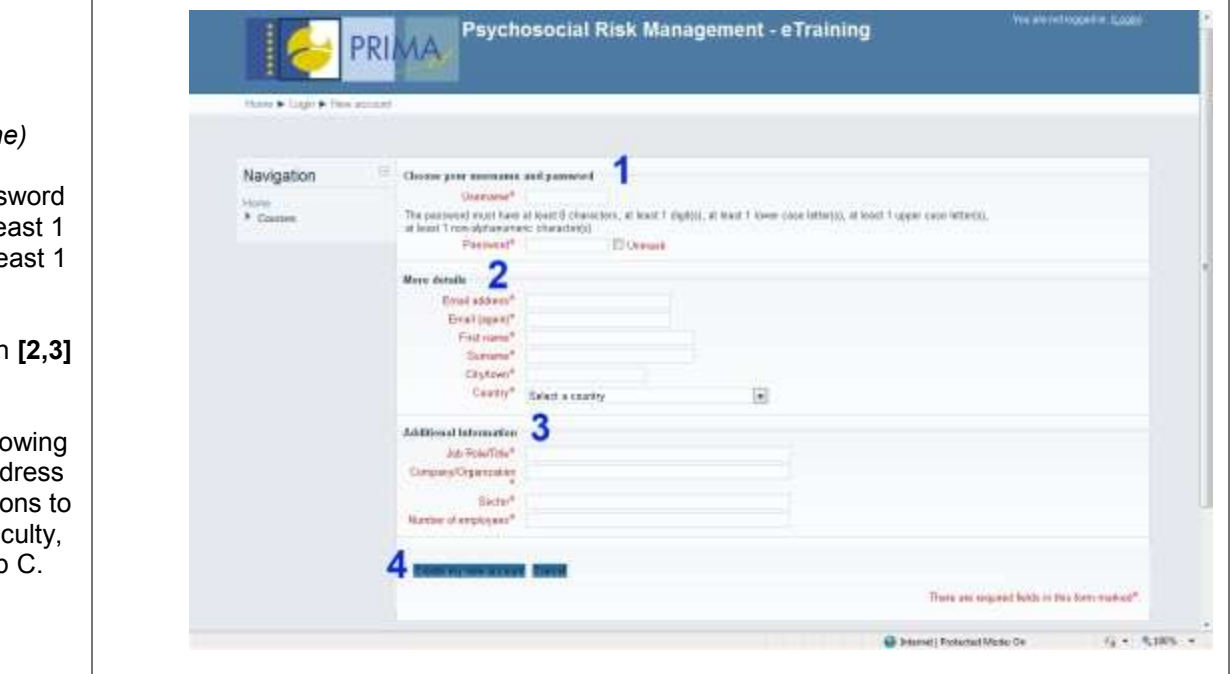

### **B) Creating a new account**

*(only required when using PRIMAeT for the first time)*

a) Choose your username and password [1]. The pass must have at least 8 characters, at least 1 digit(s), at least 1 lower case letter(s), at least 1 upper case letter(s), at least non-alphanumeric character(s).

b) Enter your personal details and company information **[2,3]** and click on 'create my new account'**[4]**.

c) Once you submit the details, you will recieve the following message: "An email should have been sent to your address at **[email address provided].** It contains easy instruction complete your registration. If you continue to have difficulty contact the site administrator." Then follow on to step

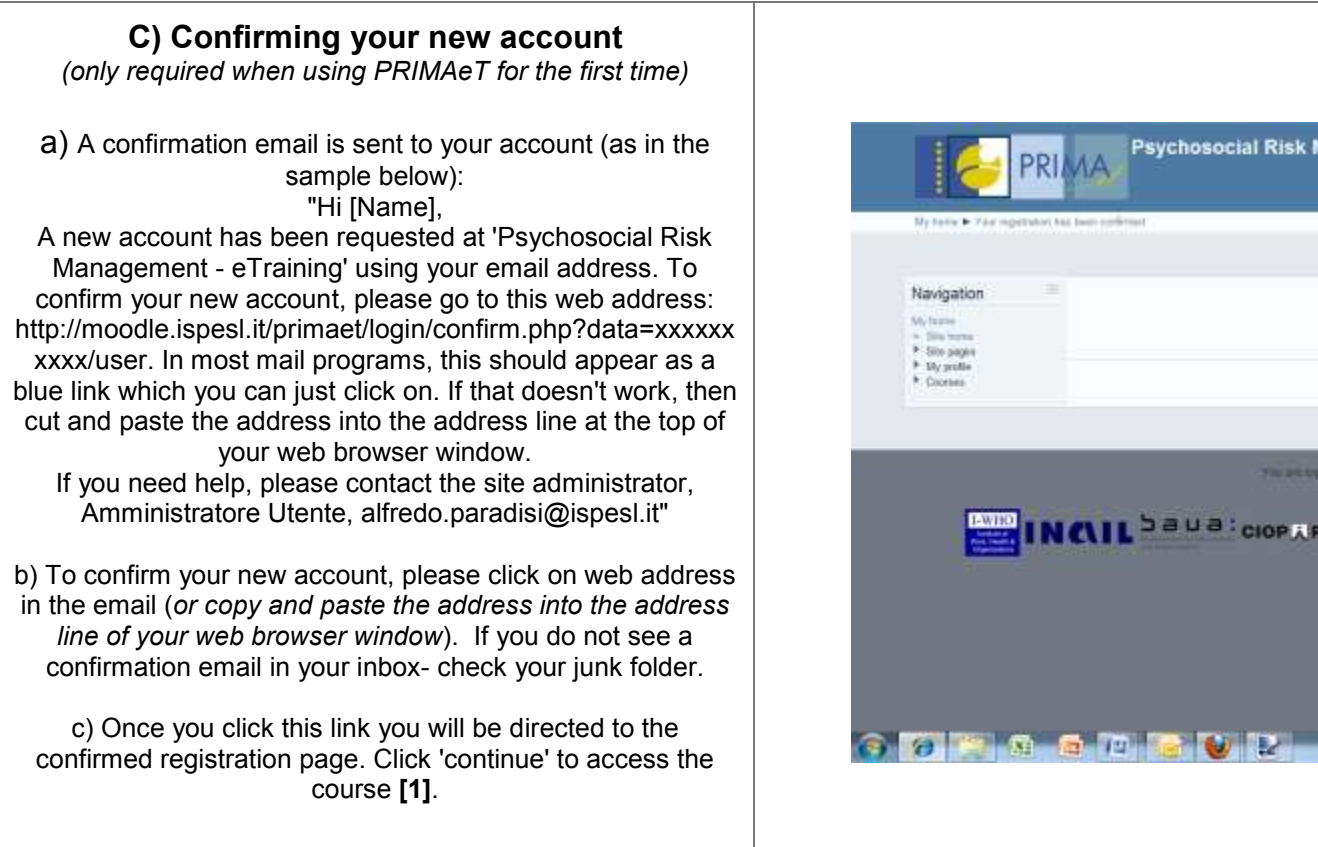

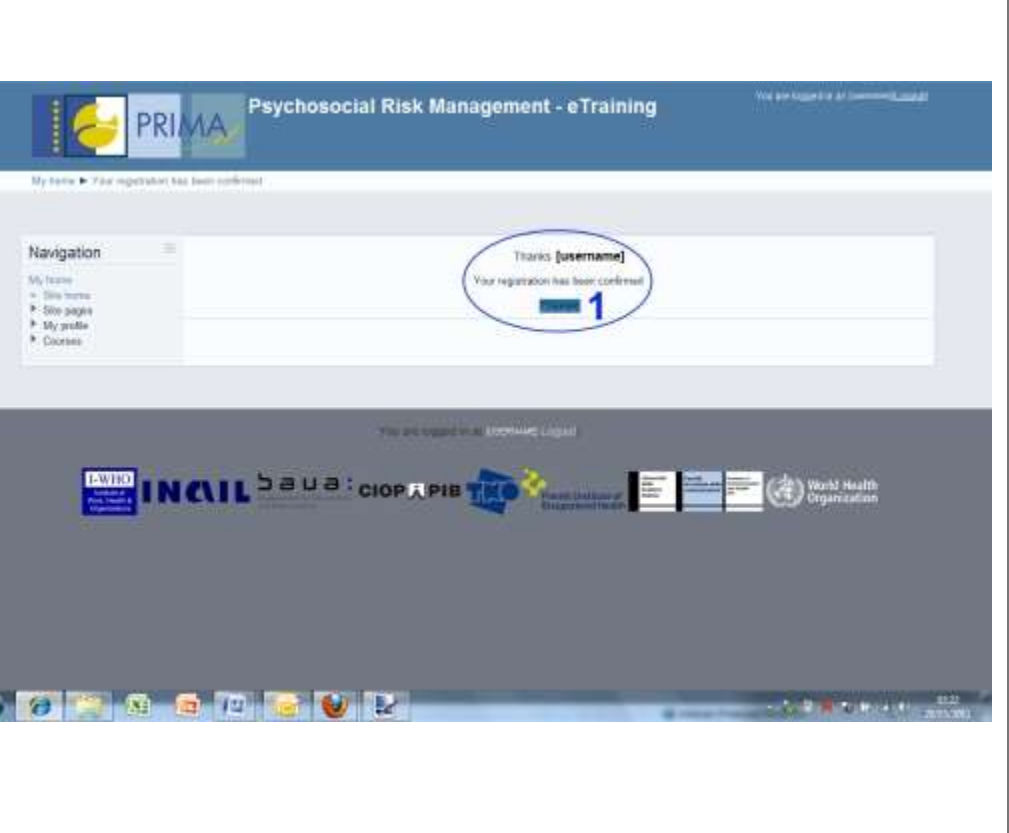

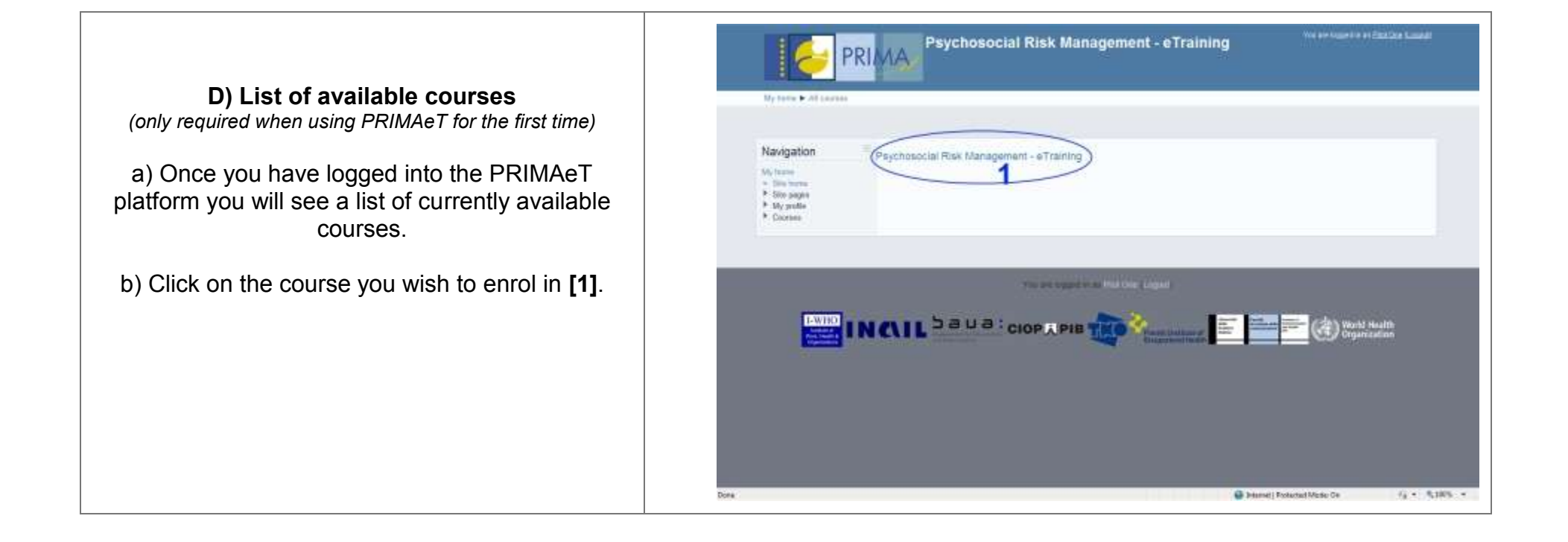

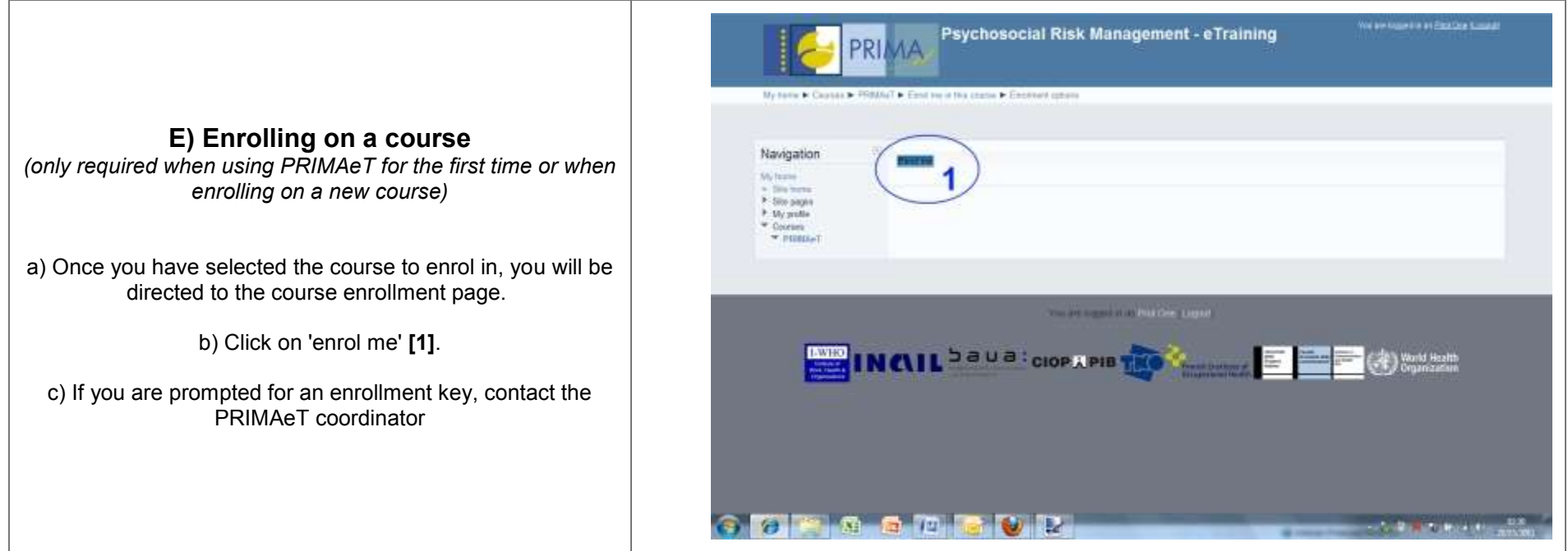

#### **F) PRIMAeT course - homepage**

a) When you login to the PRIMAeT platform you will see the list of courses you are enrolled on. Click on the course you want to access, this will take you to the course homepage.

b) On the homepage you will find a number of links to the course material and features, as well as the Navigation Guide **[\*].**

c) Following the welcome message **[1]**, there are links the course aims and objectives, course structure and discussion forum **[2]**.

d) Below these links you will find the list of modules **[3]**. Click on each module to find out more.

e) The navigation through the course is possible through both the side panel **[4a]** and the top 'breadcrumbs' panel **[4b]**. Click on PRIMAeT on either navigation panel to reach this homepage.

f) The homepage also contains a number of features, such as the comments block **[5]** where you can add you comments, notes or short messages. It also provides links to the 'messages' block **[6]**, the calendar **[7]**, upcoming events list **[8]** and online users.

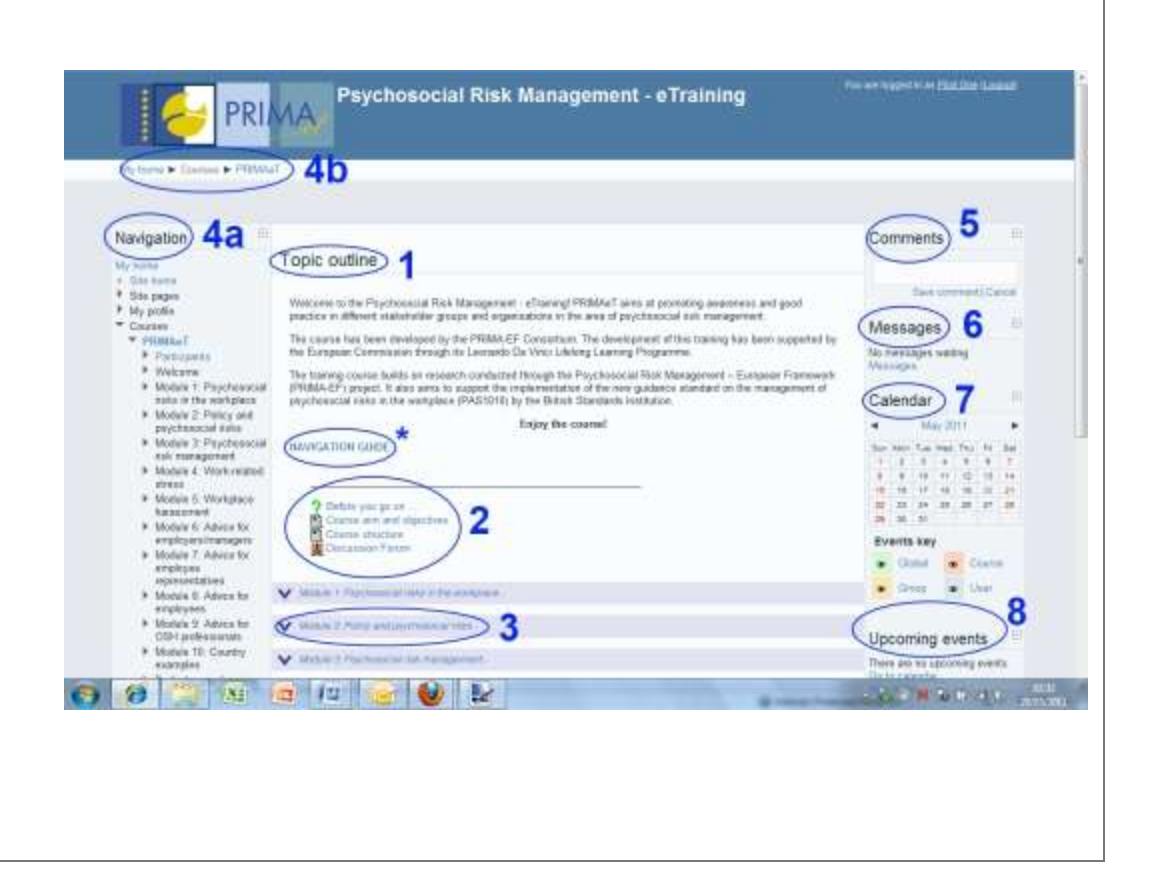

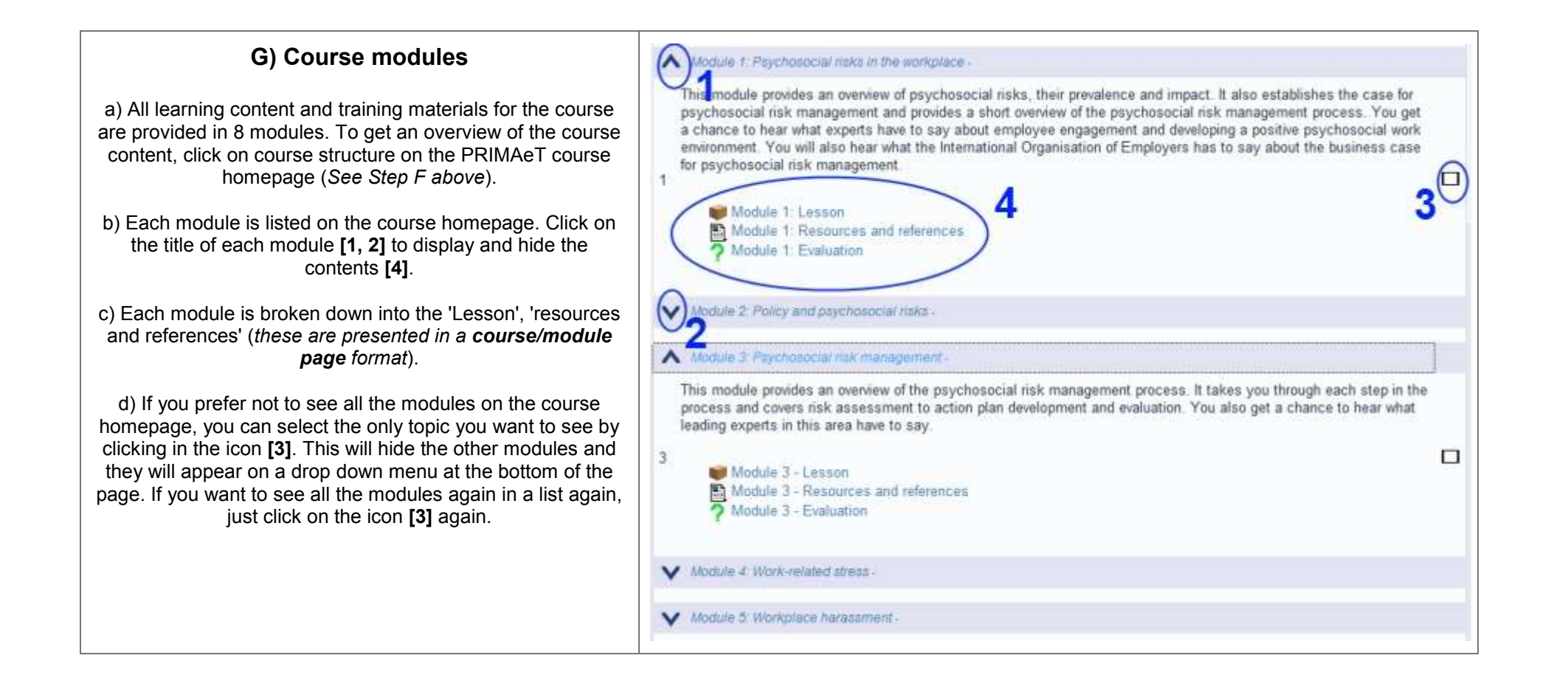

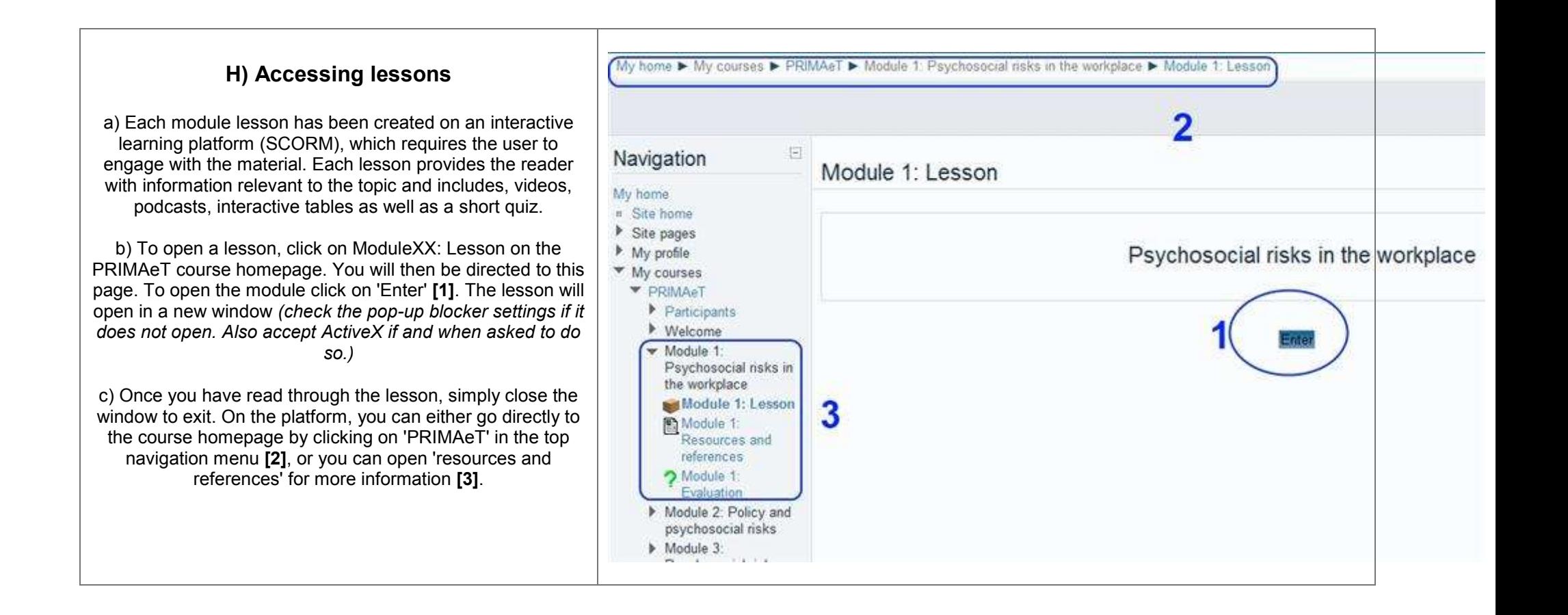

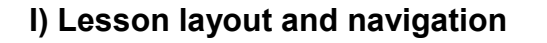

a) Each lesson opens in a new window and has its own navigation panel **[1]**. Click on the right arrow to go to the next page and the left arrow to go back. You can also go to the next page by clicking on 'continue' at the bottom of the page. The panel indicates the number of pages in the lesson and the current page.

b) To navigate directly to a particular page in the lesson, you can click on the content icon **[2a]**, which opens the table of contents **[2b]**. Select the page, you would like to, and click on 'goto page'.

c) You can also customise the lesson to enhance readability by changing the colour scheme, screen size, text font and text size.

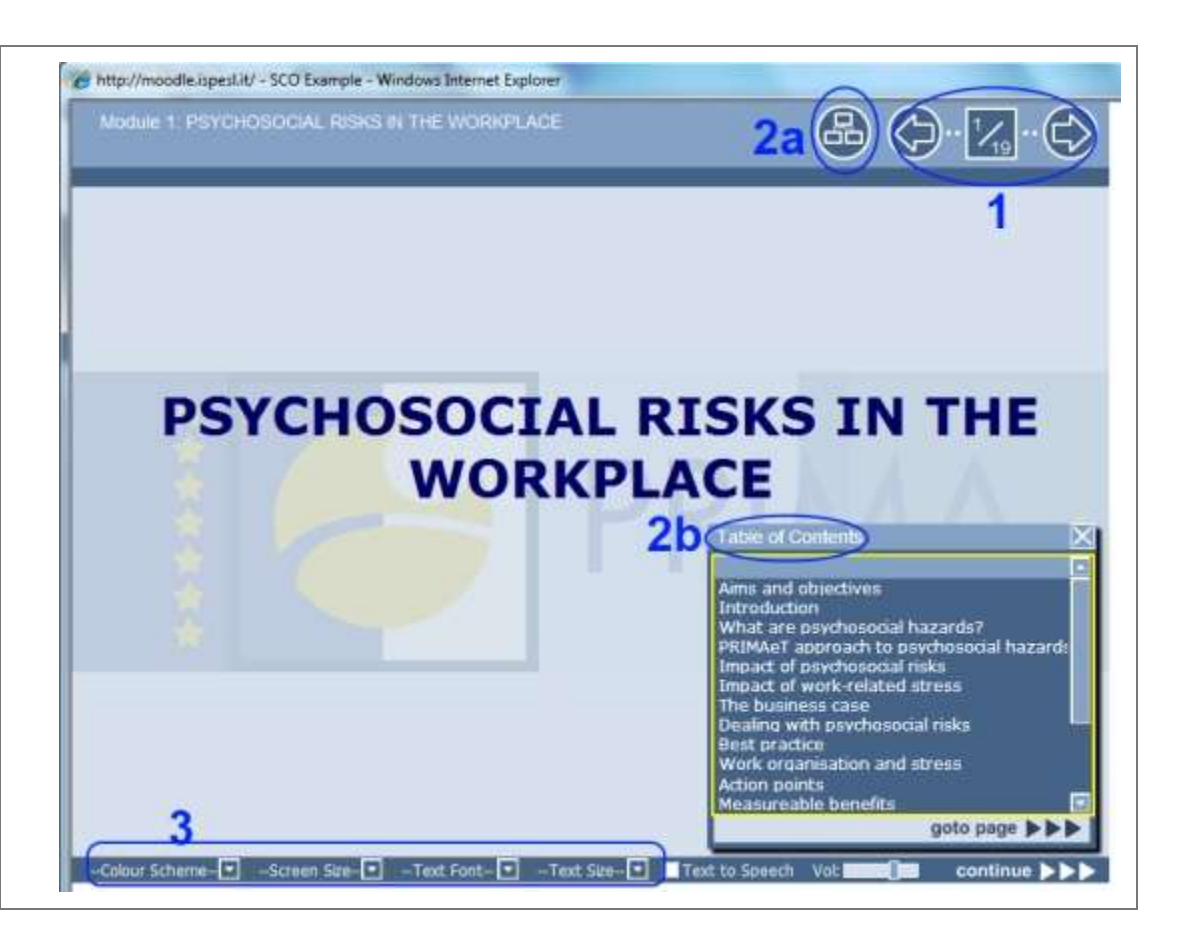

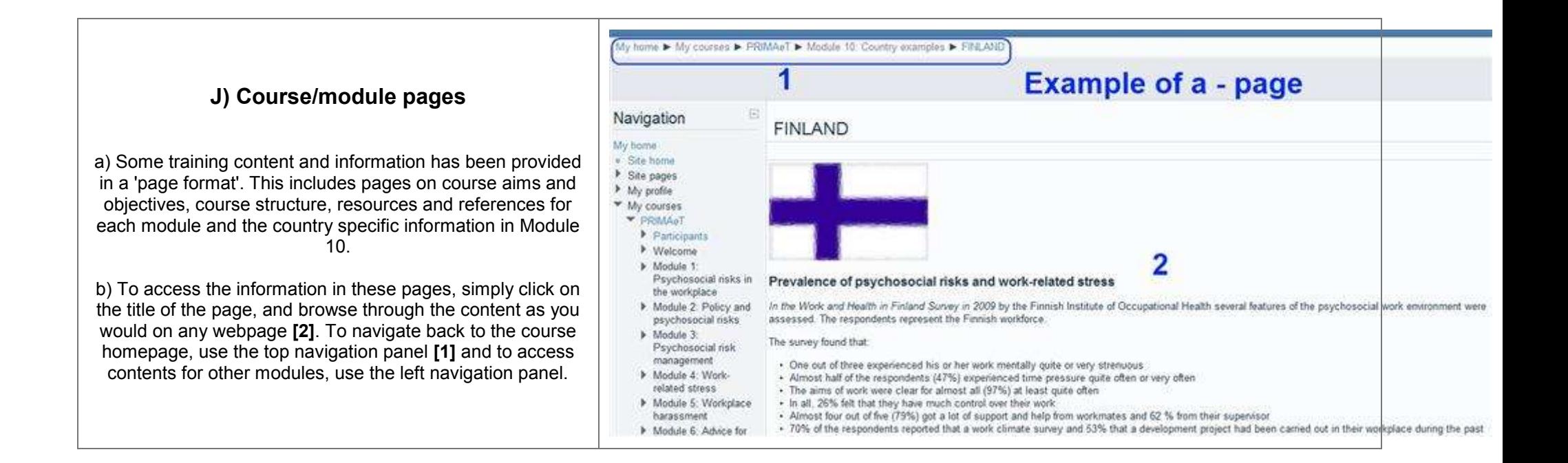

### **K) Discussion forum**

a) The discussion forum is a common space for you to share your thoughts/experiences with all other users. A forum where you can ask questions from the user community and also provides answers to others.

b) To post a new thread in a forum, click the link on the course homepage, then click the "Add a new discussion topic" button at the top of the list of threads **[1]**. Give the thread a title in the "Subject" heading, and type your post in the "Message" section.

After you've posted, you will have 30 minutes to edit your post.

c) To reply to a thread, click on the name of the thread in the forum, and click the "Reply" link at the bottom right of the post you want to reply to. The fields are the same as they are for making a new thread.

d) You can also search through different threads within the forum by, clicking on 'search forums' **[2].**

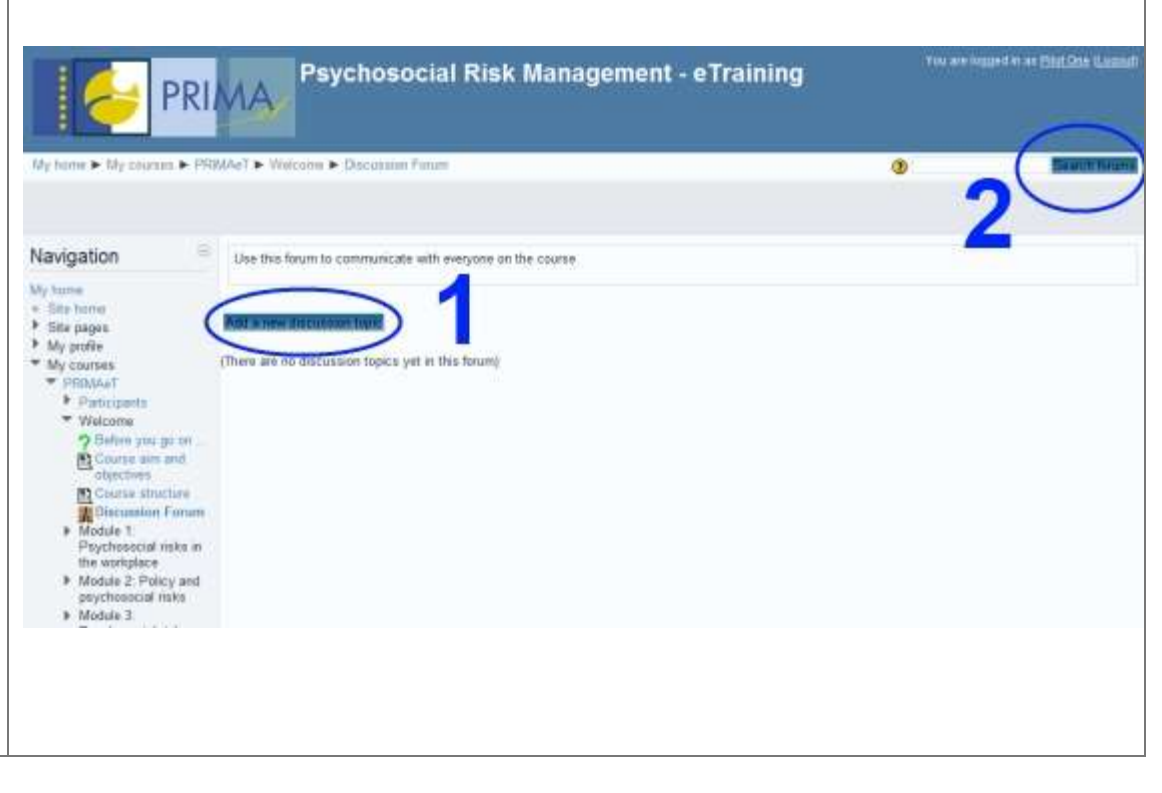

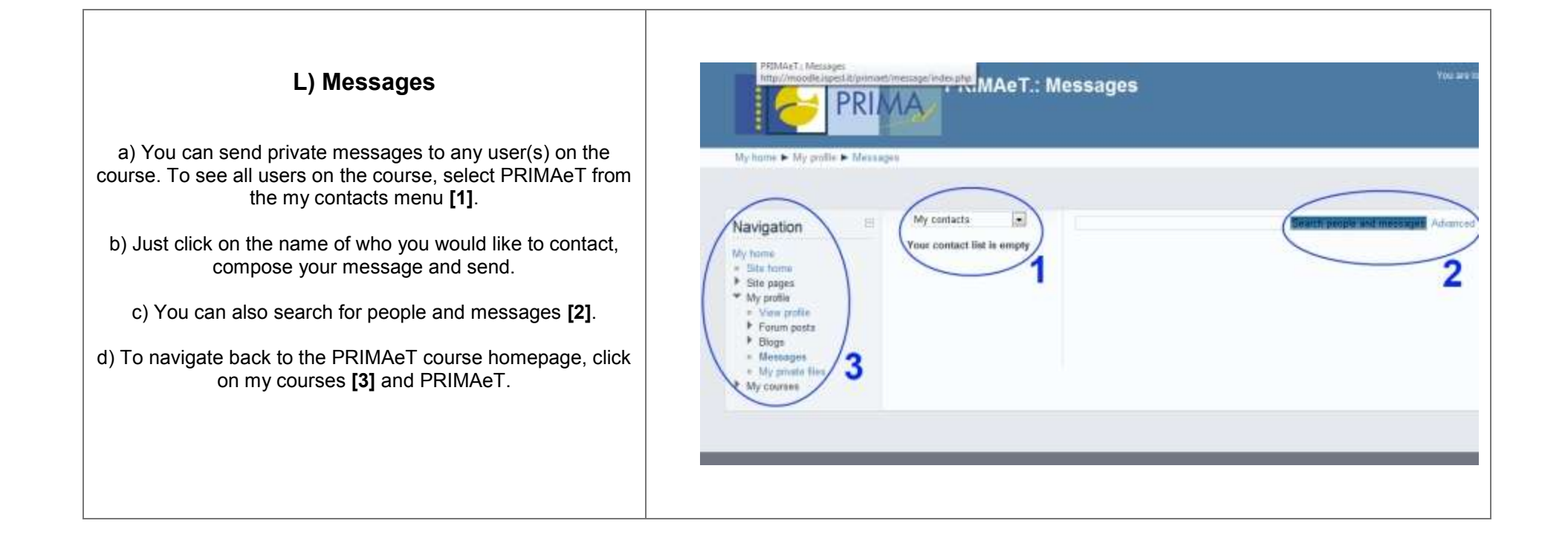

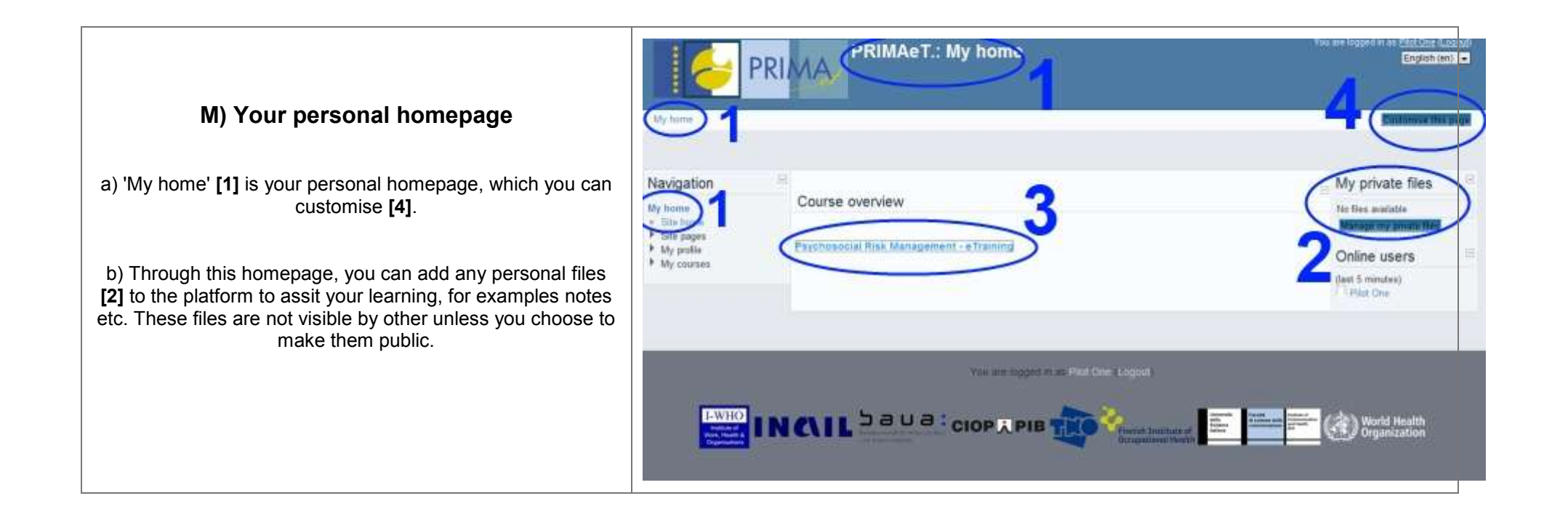

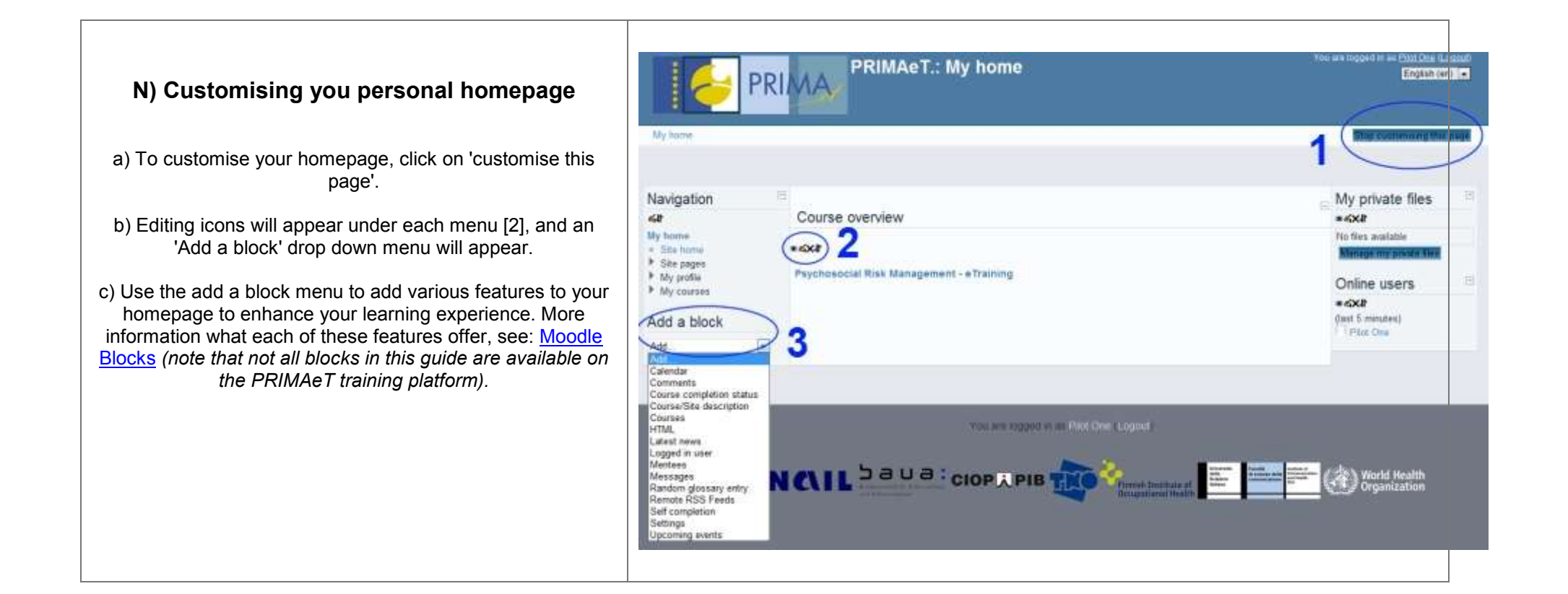